# WCS в Google Cloud Platform

Начиная со сборки [5.2.679,](https://flashphoner.com/downloads/builds/WCS/5.2/FlashphonerWebCallServer-5.2.679.tar.gz) WCS может быть развернут на Google Cloud Platform как отдельно стоящий медиа сервер, CDN с низкой задержкой и CDN c балансировкой нагрузки между узлами.

В любом случае, прежде, чем начать развертывание, необходимы:

- активный аккаунт в GCP и проект, созданный в этом аккаунте
- [лицензия](file:///opt/TeamCityAgent/work/e8d9ff752ef6fac0/site/ru/WCS52/Installing_and_testing/License_types_and_server_requirements/) WCS для активации на сервере/серверах
- дополнительно, доменные имена для привязки к экземплярам серверов

## Развертывание сервера

<span id="page-0-0"></span>Развертывание и запуск экземпляра виртуальной машины

1. В консоли Google Cloud перейдите в раздел Compute Engine - VM instances и нажмите Create VM instance, чтобы начать создание экземпляра сервера. Выберите имя сервера, регион и зону расположения датацентра, а также конфигурацию сервера

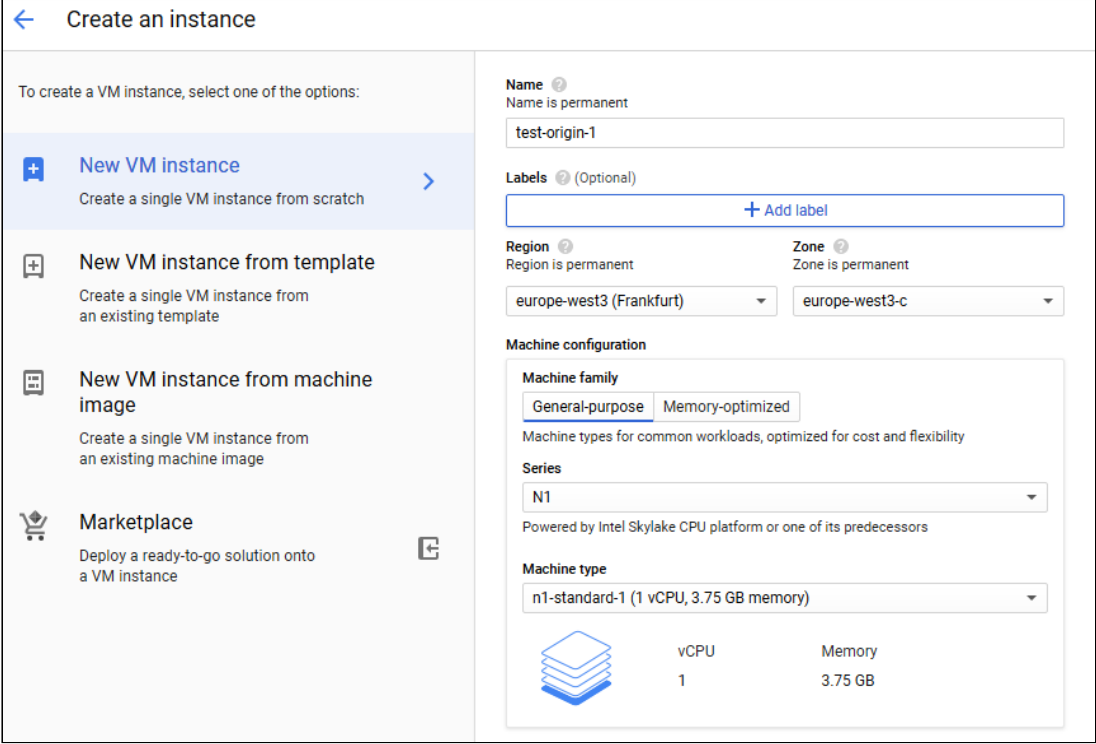

2. В разделе Boot disk нажмите Change . Выберите образ на базе CentOS 7.6

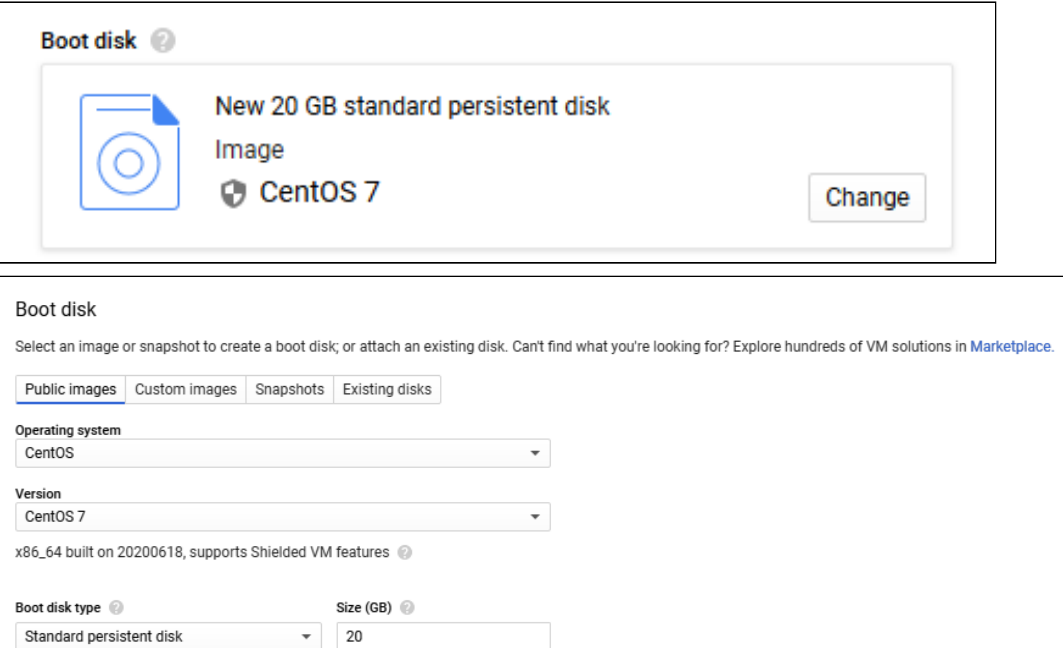

3. На вкладке Security добавьте публичный ключ для доступа к серверу по SSH, если у Вас нет ключей, привязанных к проекту

Standard persistent disk

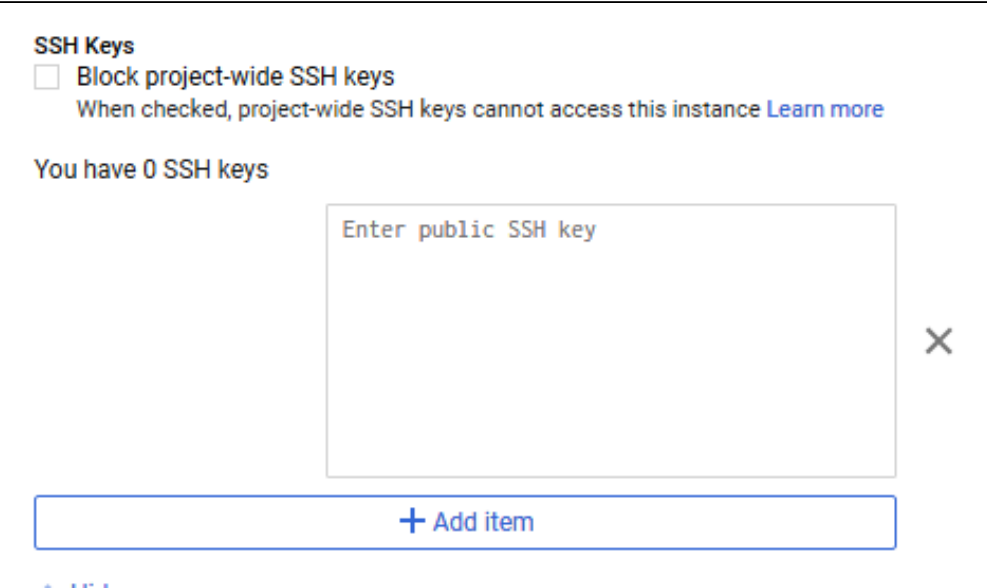

- 4. На вкладке Network выберите внешний и внутренний IP адреса:
- 5. если сервер предполагается использовать как Origin в CDN, рекомендуется выбрать статический внутренний IP адрес;
- 6. если сервер должен иметь внешние точки входа (например, использоваться для публикаций и воспроизведения), рекомендуется выбрать статический внешний IP

адрес для привязки к нему доменного имени

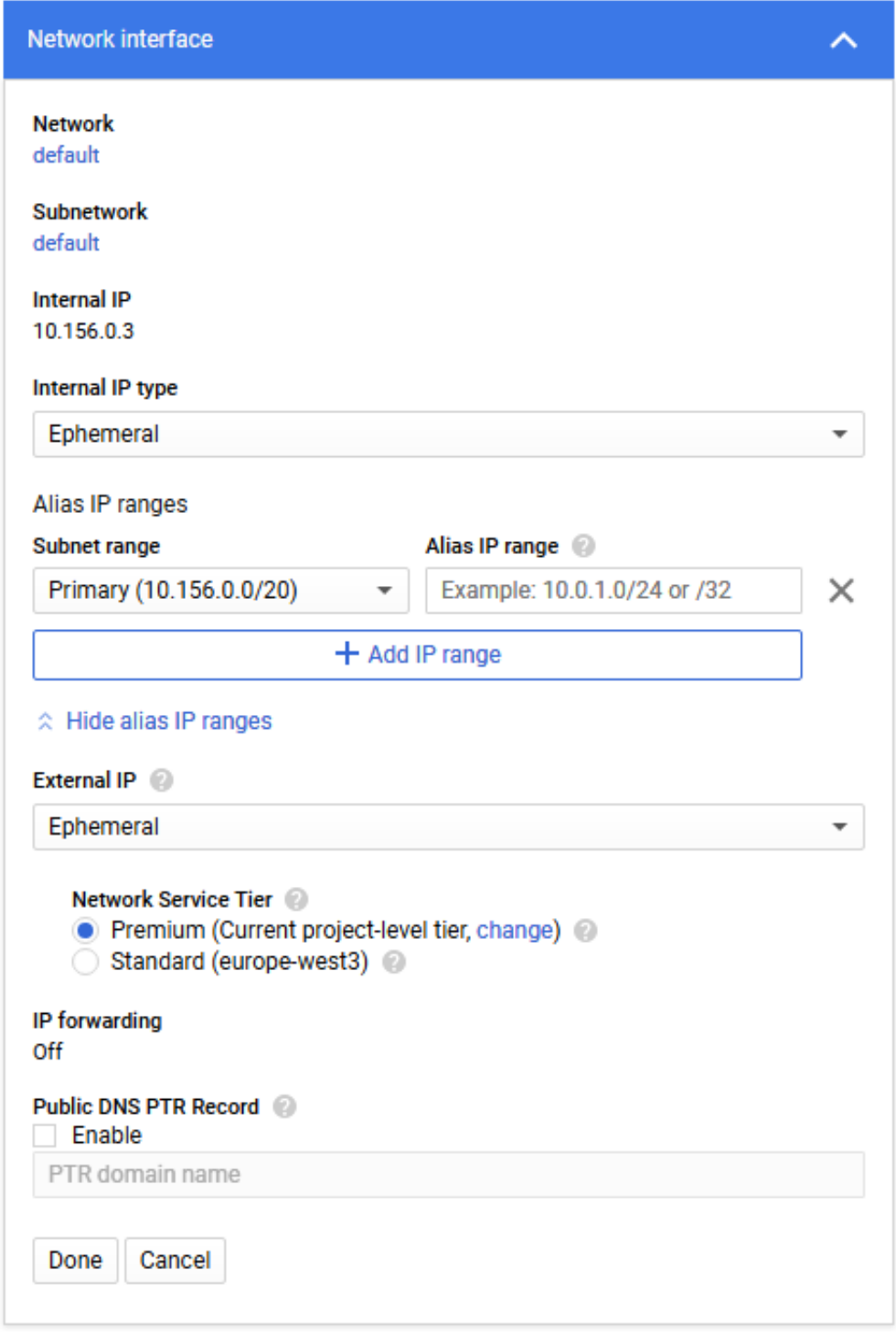

### 7. Нажмите Create

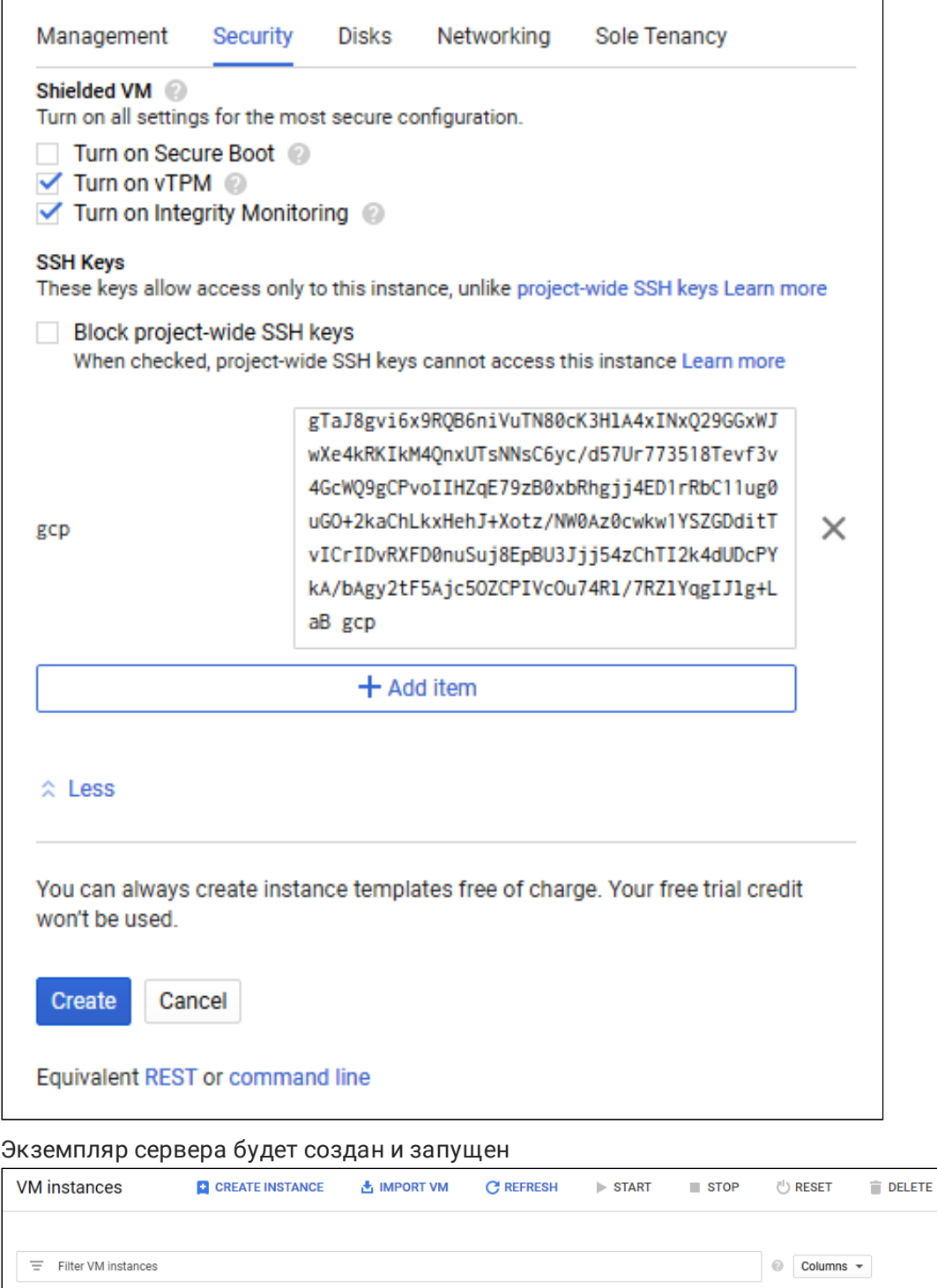

### Настройка межсетевого экрана

Zone

dest-origin-1 europe-west3-c

Name  $\sim$ 

Настройка межсетевого экрана действует на все экземпляры в проекте, поэтому необходимо выполнить ее один раз

Internal IP

10.156.0.3 (nic0)

External IP

35.234.93.218

Connect

 $SSH \rightarrow$ 

Recommendation In use by

1. Перейдите в раздел VPC network - Firewall и создайте правило wcs-ports

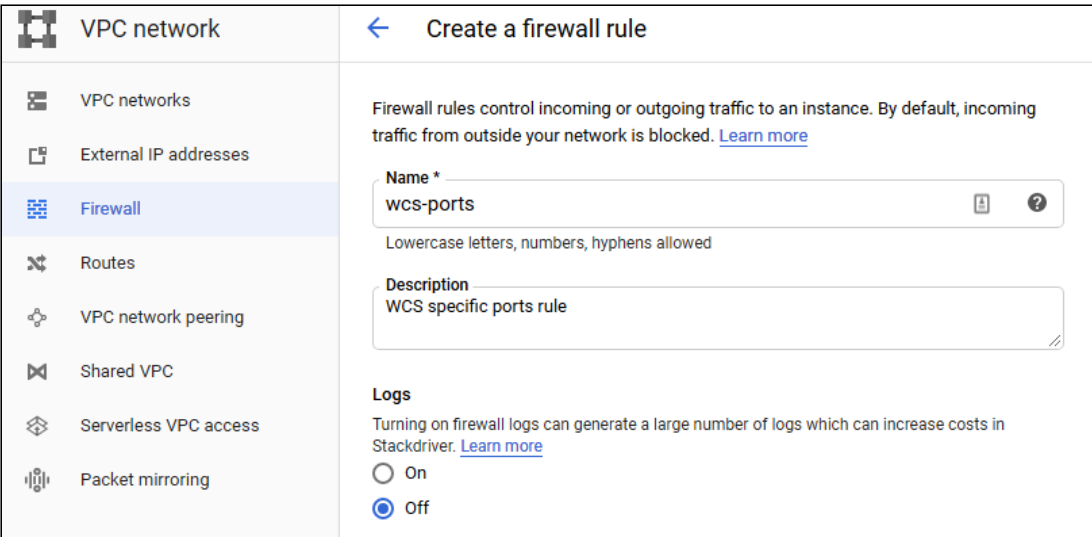

## 2. Разрешите входящий трафик с любых узлов

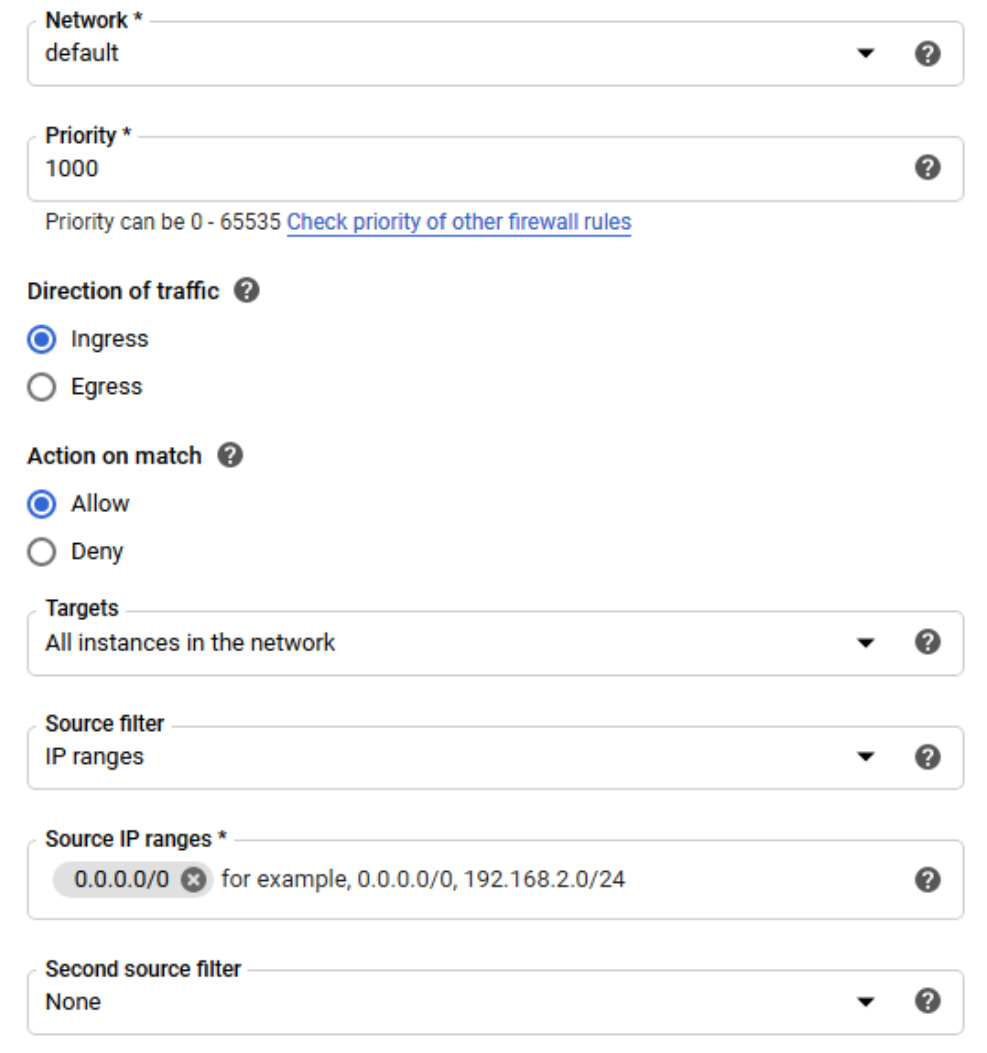

3. Укажите порты, используемые WCS, и нажмите Create

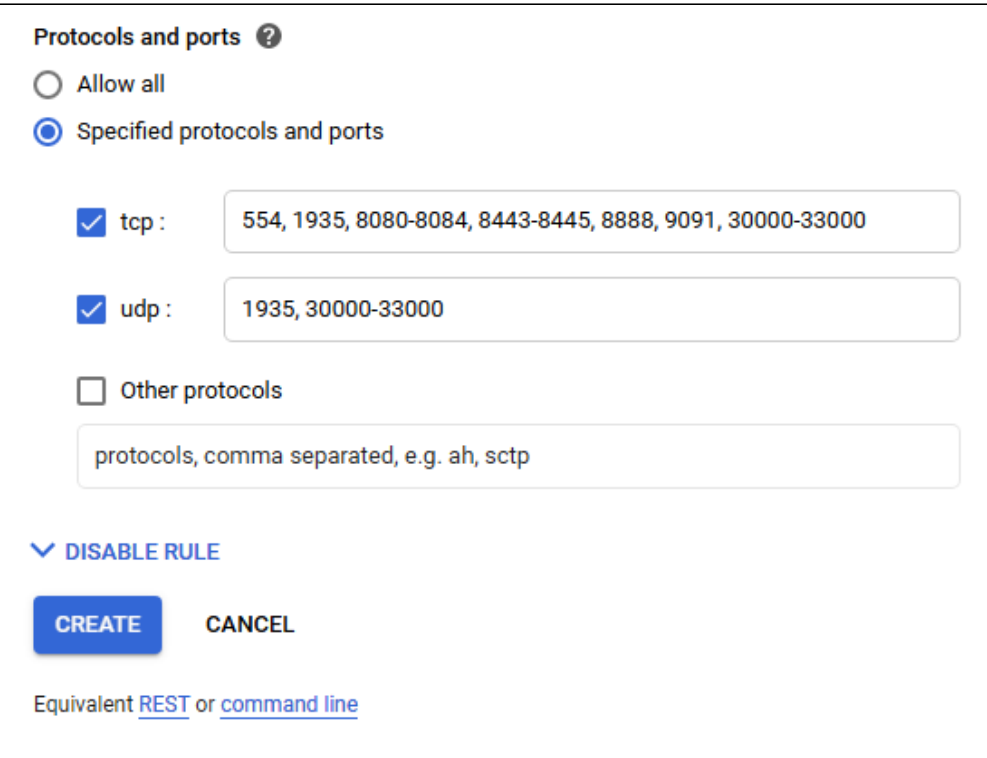

#### <span id="page-5-0"></span>Установка и настройка WCS

1. Установите JDK. Для работы в условиях больших нагрузок рекомендуется JDK не ниже 12 или 14

```
#!/bin/bash
sudo rm -rf jdk*
curl -s
https://download.java.net/java/GA/jdk12.0.2/e482c34c86bd4bf8b56c0b35558996b9/
12.0.2_linux-x64_bin.tar.gz | tar -zx
[ ! -d jdk-12.0.2/bin ] && exit 1
sudo mkdir -p /usr/java
[ -d /usr/java/jdk-12.0.2 ] && sudo rm -rf /usr/java/jdk-12.0.2
sudo mv -f jdk-12.0.2 /usr/java
[ ! -d /usr/java/jdk-12.0.2/bin ] && exit 1
sudo rm -f /usr/java/default
sudo ln -sf /usr/java/jdk-12.0.2 /usr/java/default
sudo update-alternatives --install "/usr/bin/java" "java" "/usr/java/jdk-
12.0.2/bin/java" 1
sudo update-alternatives --install "/usr/bin/jstack" "jstack"
"/usr/java/jdk-12.0.2/bin/jstack" 1
sudo update-alternatives --install "/usr/bin/jcmd" "jcmd" "/usr/java/jdk-
12.0.2/bin/jcmd" 1
sudo update-alternatives --install "/usr/bin/jmap" "jmap" "/usr/java/jdk-
12.0.2/bin/jmap" 1
sudo update-alternatives --set "java" "/usr/java/jdk-12.0.2/bin/java"
sudo update-alternatives --set "jstack" "/usr/java/jdk-12.0.2/bin/jstack"
sudo update-alternatives --set "jcmd" "/usr/java/jdk-12.0.2/bin/jcmd"
sudo update-alternatives --set "jmap" "/usr/java/jdk-12.0.2/bin/jmap"
```
2. Установите дополнительные инструменты и библиотеки

sudo yum install -y tcpdump mc iperf3 fontconfig

3. Остановите firewalld (поскольку межсетевой экран был настроен на уровне проекта, нет необходимости в закрытии портов на уровне виртуальной машины)

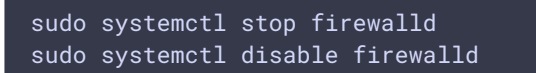

4. Отключите SELinux

sudo setenforce 0

5. Установите WCS

```
curl -OLhttps://flashphoner.com/downloads/builds/WCS/5.2/FlashphonerWebCallServer-
5.2.xxx.tar.gz
tar -xzf FlashphonerWebCallServer-5.2.xxx.tar.gz
cd FlashphonerWebCallServer-5.2.xxx
sudo ./install.sh
```
Здесь xxx - номер сборки WCS

6. Активируйте Вашу лицензию

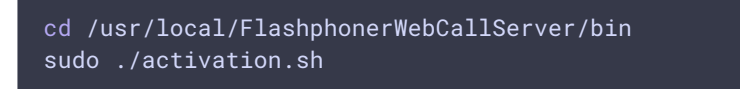

7. Настройте WCS (пример настроек Origin сервера для публикации WebRTC и RTMP потоков)

```
flashphoner.properties [----] 29 L:[ 1+23 24/ 40] *(680 / 981b) 0010 0x00A
  show node-settings
 show node-settings | grep port
              =34.107.12.11<br>=10.156.0.3in.
ip local
#webrtc ports range<br><mark>media_port_from</mark>
                             =31001-32000media_port_to
rcouecs<br>codecs = =opus,alaw,ulaw,g729,speex16,g722,mpeg4-generic,telephone-event,h264,vp8,flv,mpv<br>codecs_exclude_sip = =mpeg4-generic,flv,mpv<br>codecs_exclude_sip_rtmp =opus,g729,g722,mpeg4-generic,vp8,mpv<br>codecs_exclude_sip
                             -8080us.port
                              = 8443uss.port
cdn enabled=true
cdn_ip=10.156.0.3
------<br>cdn_role=origin<br>cdn_nodes_resolve_ip=false
# Request keyframes from WebRTC publishers every 5 seconds
periodic_fir_request=true
 keep_alive.enabled=websocket,rtmfp
client_mode=false
 tc_ice_add_local_component=<mark>true</mark>
```
Не изменяйте IP адреса в параметрах ip, ip\_local и cdn\_ip, они будут проставлены автоматически при старте сервера.

#### Запуск и тест WCS

1. Запустите WCS

sudo systemctl start webcallserver

2. Войдите в веб-интерфейс сервера, откройте пример Two Way Streaming, опубликуйте и проиграйте поток test

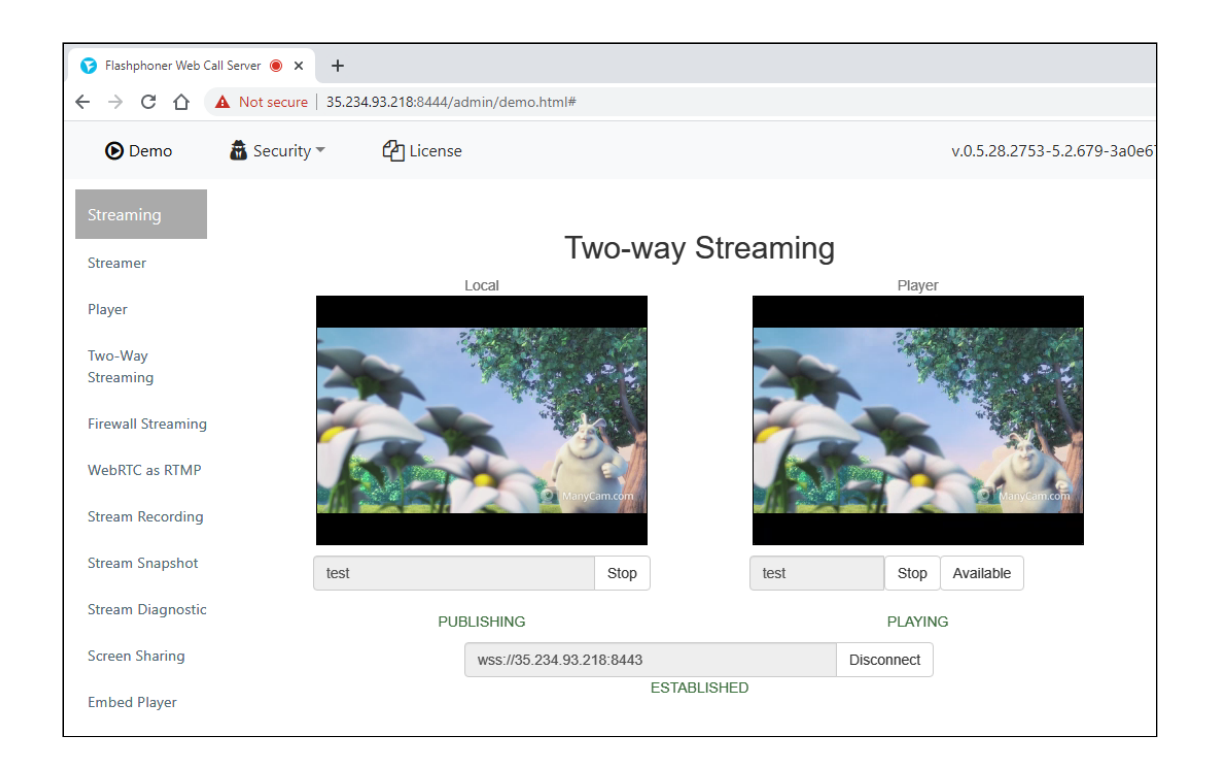

## Развертывание CDN

- 1. [Разверните](#page-0-0) и [настройте](#page-5-0) Origin сервер, как описано выше.
- 2. Разверните и настройте Edge сервер (пример настроек для воспроизведения WebRTC)

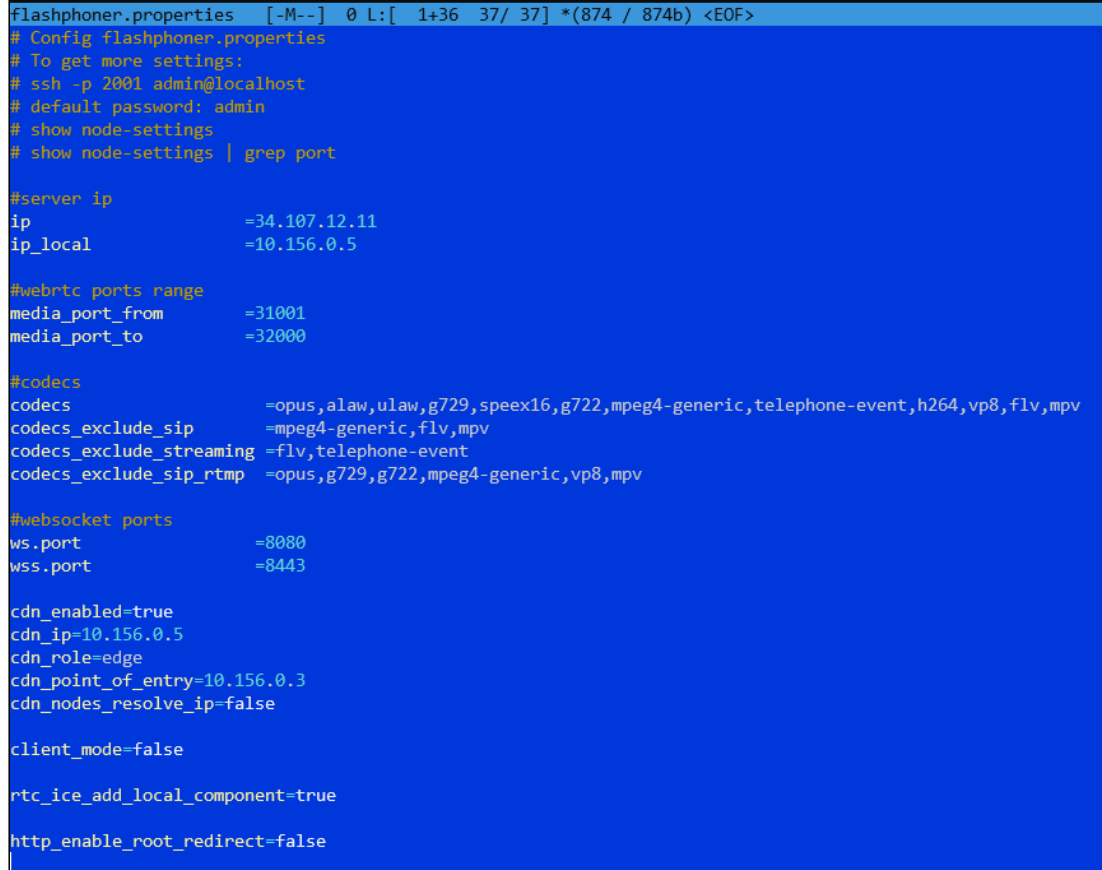

Не изменяйте IP адреса в параметрах ip, ip\_local и cdn\_ip, они будут проставлены автоматически при старте сервера. Укажите в настройке cdn\_point\_of\_entry статический внутренний IP адрес Origin сервера.

## Тестирование CDN

- 1. Запустите WCS на Origin и Edge экземплярах ВМ.
- 2. Войдите в веб интерфейс Origin сервера, опубликуйте поток test в примере Two Way Streaming

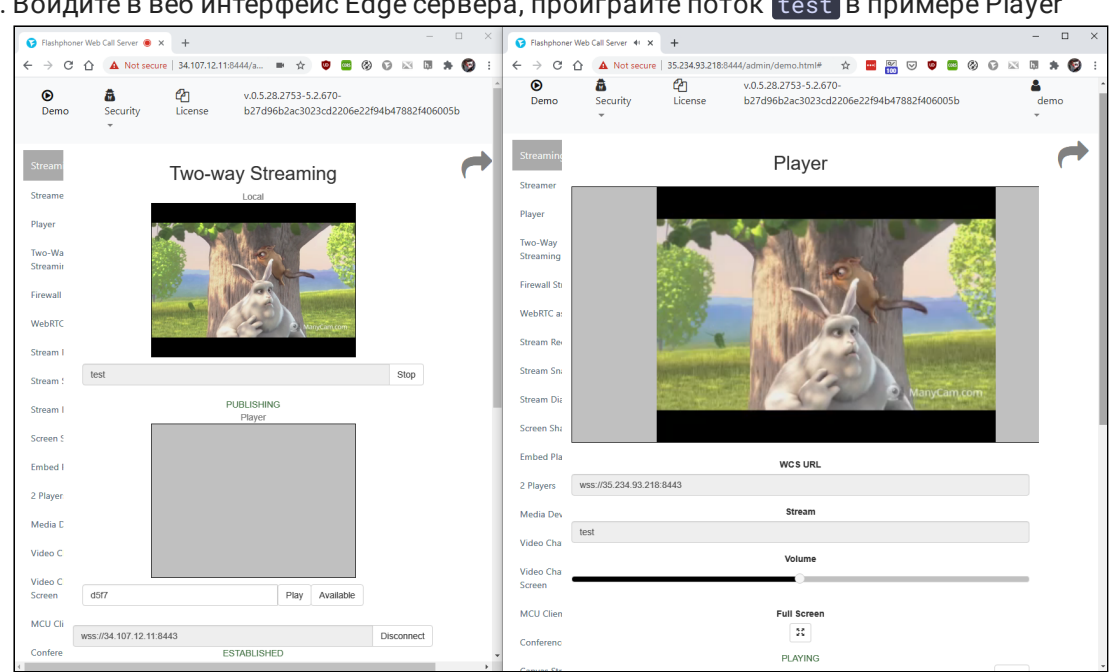

3. Войдите в веб интерфейс Edge сервера, проиграйте поток test в примере Player